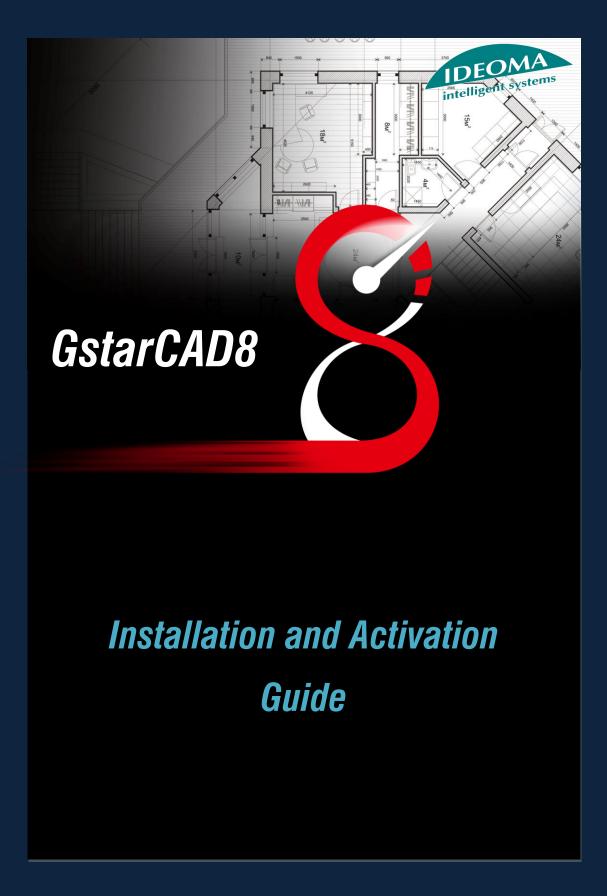

# Contents

| GstarCAD8 Installation and Activation   | 3  |
|-----------------------------------------|----|
| Installation                            | 3  |
| Activation (Software-encryption)        | 5  |
|                                         | J  |
| Stand-alone (Flexnet) Activation        | 5  |
| How to Return the License               | 9  |
| Network (Flexnet) Activation            | 12 |
| How to Borrow and Return License Online |    |
| How to Return License Online            | 24 |
| How to Return Network License           | 25 |
| Activation (Hardware-encryption)        | 27 |
| Stand-alone (USB Dongle) Activation     | 27 |
| Network (USB Dongle) Activation         | 28 |

# GstarCAD8 Installation and Activation

### Installation

Users can visit www.gstarcad.net to download GstarCAD8 to your computer or server.

GstarCAD8 installshield wizard will guide the user to complete successfully the installation of the software in the operating system. GstarCAD8 standard and professional versions are not the same. The software will automatically distinguish according to the user when registering dongle or serial number. The installation steps are as follow:

1.- Double-click the executable file downloaded and the "Gstarcad-InstallShield Wizard" dialog box will pop up. Click the "Next" button to continue the installation. See figure 1-1.

2.- The "License Agreement" dialog box is displayed. If you agree, check "I accept the terms of license agreement" and click the "Next" button to continue the installation. See figure 1-2.

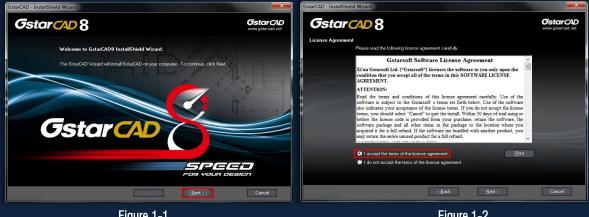

Figure 1-1

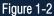

- 3.- The "User Information" dialog box pops up, enter your user information and click the "Next" .See Figure 1-3.
- 4.- Then choose the destination path where setup will install the files and click the "Next" button. See Figure 1-4.

| GstarCAD - InstallShield Wizard                                        | GstarCAD - InstallShield Wizard                                    |
|------------------------------------------------------------------------|--------------------------------------------------------------------|
| Gstar AD 8 Gstar AD www.gstarcad.net                                   | Gstar CAD 8 Gstar CAD www.gstarcad.net                             |
| Customer Information                                                   | Choose Destination Location                                        |
| Flease enter your name and the name of the company for which you work. | Select folder where setup will install files.                      |
| Uzer Nane:<br>USER NAME                                                | Install BistarCAD to:<br>C:VFogen Files (#65/Gistarcet/GistarCAD 8 |
| Company Name:                                                          |                                                                    |
| COMPANY NAME                                                           |                                                                    |
|                                                                        |                                                                    |
|                                                                        |                                                                    |
| Gstar CAD                                                              | Gstar CAD                                                          |
| SPEED<br>POR VOLAT DRINGT                                              | SPECO<br>POR VOLAT DUBLICT                                         |
| < Back [jest>] Cancel                                                  | Cancel                                                             |
|                                                                        |                                                                    |

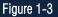

Figure 1-4

5.- Then "The install option" dialog box pops up, you can choose between uncheck or check the VBA option. To continue with the installation just click the "Next" button. See figure 1-5.

6.- Then the wizard is ready to begin the program installation. If you want to review or change any of your installation settings just click the "**Back**" button. Click the "**Install**" button to continue with the installation. See figure 1-6.

7.- Then "The GstarCAD wizard comple" dialog box pops up. The GstarCAD wizard has successfully installed the program. Click the "Finish" button to exit the wizard. See figure 1-7.

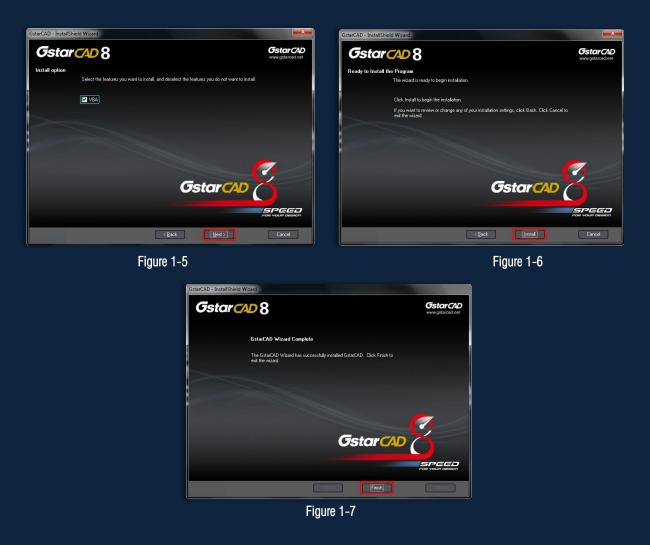

# Activation (Software-encryption)

### Stand-alone (Flexnet) Activation

1.Double click the icon of GstarCAD8

you will see the interface as below:

E

| Welcome to Gs | tarCAD!        |           |
|---------------|----------------|-----------|
| <image/>      | The trial will | r(s)<br>0 |
|               |                |           |

2. We provide 30 days to trial, also you can select a GstarCAD Version according to your need then click activate to get a permanent license.

3. Select Stand-alone Software-encryption (Flexnet) and click Next to open Activation window.

| Select Activation Mode         |    |
|--------------------------------|----|
| Stand-alone                    | Ľ. |
| C Hardware-encryption          |    |
| Software-encryption(Flexnet)   |    |
| - Network                      | p. |
| C Hardware-encryption          |    |
| C Software-encryption(Flexnet) |    |
|                                |    |
| Next                           |    |

4. At Step1 of Activation window, enter Serial Number which is provided to you when you purchase GstarCAD8 then click Generate to generate Application File.

| P Activation                                                                                                    | 3 |
|----------------------------------------------------------------------------------------------------|---|
| Step1:                                                                                                    |   |
| Step2:<br>Send Application File generated in Step1 to your distributor by mail to get Activation File. After you receive Activation File from your<br>distributor move to Step3 to activate GstarCAD |   |
| Step3:<br>Input Activation File you received to activate GstarCAD                                                                                                    | 1 |
| Browse                                                                                                    |   |
| Activate                                                                                                    |   |

5. Save it with a file name consisting of the Serial Number with ".xml" extension, e.g:D601-DD07-0000-0100-201A-5A00-0000-0400.xml

| Organize 🔻 New fold | er                              |       |                    | 8EE 🕶 (          |
|---------------------|---------------------------------|-------|--------------------|------------------|
| Videos ^            | Name                            |       | Date modified      | Туре             |
| 🔒 迅雷下载              | Drivers                         |       | 5/13/2013 10:56 Al | File folder      |
|                     | ExtendCmd                       |       | 5/13/2013 10:56 Al | File folder      |
| 🔞 Homegroup         | Fonts                           |       | 5/13/2013 10:56 Al | File folder      |
| <u>-</u>            | 📕 Help                          |       | 5/16/2013 12:58 Pi | File folder      |
| Computer            | PrintStyles                     |       | 5/13/2013 10:56 Al | File folder      |
| 🚢 OS (C:)           | 퉬 Support                       |       | 5/13/2013 10:56 Al | File folder      |
| New Volume (E:      | ToolPalettes                    |       | 5/13/2013 10:58 Al | File folder      |
| New Volume (F;      | 퉬 UserDataCache                 |       | 5/13/2013 10:56 Al | File folder      |
| 🗣 Network           | Website                         |       | 3/29/2013 9:05 Alo | Internet Shortcu |
| -                   | < [                             | III   |                    |                  |
| File name: D601     | -DD07-0000-0100-201A-5A00-0000- | -0400 |                    |                  |
| Save as type: XML   | File (*.xml)                    |       |                    |                  |

#### 6. Click OK to finish the Step1.

| Activation     Step1:     Input Serial Number which you received from                                 | n your distributor to generate Application File(xml file) | ×              |
|----------------------------------------------------------------------------------------------------|-----------------------------------------------------------|----------------|
| D601-DD07-0000-0100-201A-5A00-0000-040                                                                | 0                                                         | Generate       |
| Step2:<br>Send Application File generated in Step1 to<br>distributor move to Step3 to activate GstarC | Activate                                                  | File from your |
| Step3:<br>Input Activation File you received to activate                                              | GsterCAD                                                  | Browse         |
| 1                                                                                                    | Activate                                                  | Exit           |

7. Send the generated Application File D601-DD07-0000-0100-201A-5A00-0000-0400.xml to your local distributor from whom you purchase GstarCAD and you will receive an Activation File correspondingly.

| P Activation                                                                            |                                                                                                    |                                                                                                    |                                                                                                    |                                                                                                    |               |
|-----------------------------------------------------------------------------------------|----------------------------------------------------------------------------------------------------|----------------------------------------------------------------------------------------------------|----------------------------------------------------------------------------------------------------|----------------------------------------------------------------------------------------------------|---------------|
| Step1:<br>Input Serial Number which you received from your distributor to generate Appl | 😋 🔵 🕶 📕 « New Vol                                                                                                    | ume (F:) → GSTARCAD 8 BETA → G8 →                                                                                                    | ✓ 4y Search G8                                                                                                   | -                                                                                                    | × C           |
| D601-DD07-0000-0100-201A-5A00-0000-0400                                                 | File Edit View Tools                                                                                                    | Help                                                                                                    |                                                                                                    |                                                                                                    |               |
| D601-DD07-0000-0100-201A-5A00-0000-0400                                                 | Organize 🔻 🔳 Oper                                                                                                    | Burn New folder                                                                                                    |                                                                                                    | 88 <b>•</b> F                                                                                                | 0             |
| - Step2:                                                                                | Arevorites     Desktop     Downloads     Dewnloads     Recent Places     Documents     Music     Pictures     Pictures     Pictures     PiptV≤数(0)     PiptV≤数(0) | Name  Name  Sourcereres.ou  bound  concernds.gr  concernds.gr  concends.gr  concends.es.dll  column.rd  column.rd  columise.dll  columise.dlll  columise.dlll  columise.dll  columise.dll  columise.dl | 4/9/2013 9:45 Pizzali<br>4/9/2013 10:04 Piz<br>3/27/2013 9:00 Piz<br>4/9/2013 9:43 Pizzali<br>4/9/2013 10:04 Piz | RD File<br>GRX File<br>Application extens<br>Application extens<br>RD File<br>GRX File<br>Application extens | Size -        |
| ⊢ Step3:                                                                                | Videos                                                                                                    | D601-DD07-0000-0100-201A-5A00-0000-0400                                                                                                    |                                                                                                    | Application extens                                                                                           | E             |
| Input Activation File you received to activate GstarCAD                                 | 局 迅雷下载                                                                                                    | DvfToolkit.dll     dynblock.grx     dynblockres.dll                                                                                                    | 4/9/2013 9:44 Pizzali<br>4/9/2013 10:04 Piz                                                                      | Application extens                                                                                           | 4,(<br>1,E    |
|                                                                                         | Computer<br>Solution (C:)                                                                                                    | ExFieldEvaluator_3.05src_10.tx express.grx express.edll                                                                                                    | 4/9/2013 9:28 Pizzali<br>4/9/2013 9:54 Pizzali<br>4/9/2013 10:04 Piz                                             |                                                                                                    | 1<br>2,5<br>1 |
| Activate                                                                                | New Volume (E:)                                                                                                    | FNP_Act_Installer.dll                                                                                                    | 3/25/2013 4:57 Piz                                                                                               | Application extens                                                                                           | 1,4           |
|                                                                                         | D601-DD07-<br>XML Docume                                                                                                    | 0000-0100-201A-5A00-0000 Date modified: 5/20/20<br>nt Size: 1.55 KB                                                                                                    |                                                                                                    |                                                                                                    |               |

8. After you receive the Activation File, reopen the Activation window and click Browser to select the Activation File. The file name of Activation File consists of Serial Number with "-resp-act.xml" extension, e.g:D601-DD07-0000-0100-201A-5A00-0000-0400-resp-act.xml

|                                                                                                    | Activation                                                                                                    |                                             |
|----------------------------------------------------------------------------------------------------|----------------------------------------------------------------------------------------------------|---------------------------------------------|
|                                                                                                    | Step1:<br>Input Serial Number which you received from your distributor to ge<br>D601-DD07-0000-0100-201A-5A00-0000-0400                                                                              | enerate Application File(xml file)          |
| P Open                                                                                                    | CAD 8 BETA > G8 >                                                                                                    | After you receive Activation File from your |
| Organize ▼     New fold       ●     Music       ■     Pictures       ●     PPTV视频(2)       ●     PPTV规频       ■     Videos       ●     迅雷下载       ●     Homegroup | Name<br>Drivers<br>ExtendCmd<br>Fonts<br>Help<br>PrintStyles<br>Support<br>ToolPalettes                                                                                                    | BE - D Browse                               |
| <b>^</b>                                                                                                    | OserDatacactie           D601-DD07-0000-0100-201A-5A00-0000-0400-resp-act                Website                 mme:         D601-DD07-0000-0100-201A-5A00-0000-0400                XML File (*-ree | esp-act.xml) v<br>Cancel                    |

9. Click Activate to apply Activation File and activate GstarCAD.

| Step1:<br>Input Serial Number which you received from:                                          | your distributor to generate Application File(xml file)                          |                    |
|-------------------------------------------------------------------------------------------------|----------------------------------------------------------------------------------|--------------------|
| D601-DD07-0000-0100-201A-5A00-0000-0400                                                         | 1                                                                                | Generate           |
|                                                                                                 |                                                                                  |                    |
| Step2:                                                                                          |                                                                                  |                    |
|                                                                                                 | your distributor by mail to get Activation File. After you receive Activati<br>D | ion File from your |
| Send Application File generated in Step1 to y<br>distributor move to Step3 to activate GstarCAI |                                                                                  | ion File from your |
|                                                                                                 | D                                                                                | ion File from your |

### How to Return the License

1. You can find the menu in start-all program and click GstarCAD License Manager.

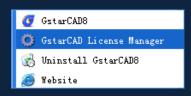

2. GstarCAD License Manager dialog box will pop up then select the Serial Number which you want to return and click More.

| roduct/Edition/Language                       | Serial Number                                                                      | Fulfillment Type                             | Status             | Ex  | Fulfillment ID                                  | Trustflag    |
|-----------------------------------------------|------------------------------------------------------------------------------------|----------------------------------------------|--------------------|-----|-------------------------------------------------|--------------|
| starCAD Pro/2012/ENG<br>starCAD Pro/8/CHS_ENG | 0701-DC07-0000-0100-FD91-8701-0000-0400<br>2901-DD07-0000-0100-DBCB-9C01-0000-FF7F | Publisher Activation<br>Publisher Activation | Enabled<br>Enabled | per | 0701-DC07-0000-0100-FD<br>2901-DD07-0000-0100-D | FULLY TRUSTE |
| starCAD Pro/8/ENG                             | D601-DD07-0000-0100-201A-5A00-0000-0400                                            | Publisher Activation                         | Enabled            | per | D601-DD07-0000-0100-20                          | FULLY TRUSTE |
|                                               |                                                                                    |                                              |                    |     |                                                 |              |
|                                               |                                                                                    |                                              |                    |     |                                                 |              |
|                                               |                                                                                    |                                              |                    |     |                                                 |              |
|                                               |                                                                                    |                                              |                    |     |                                                 |              |
|                                               |                                                                                    |                                              |                    |     |                                                 |              |
|                                               |                                                                                    | m                                            |                    |     |                                                 |              |

3. Click Generate to get the Activation Cancel File.

| Fulfillment ID:          |                 |                     |
|--------------------------|-----------------|---------------------|
| D601-DD07-0000-0100-201A | -5A00-0000-0400 | Generate            |
|                          | Browse          | Process             |
| əpair —                  |                 |                     |
|                          |                 |                     |
| Fulfillment ID:          |                 |                     |
| Fulfillment ID:          |                 | Generate            |
| Fulfillment ID:          | Browse          | Generate<br>Process |

4. Save the xml file consisting of the same Serial Number with '-return.xml' extension.

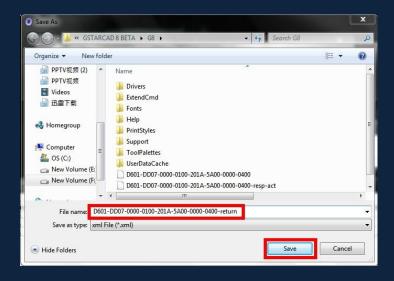

5. Send Activation cancel file to your local distributor to get processing file.

| The state of the second state of the second st |             |          |
|----------------------------------------------------------------------------------------------------|-------------|----------|
| turn                                                                                                    |             |          |
| Fulfillment ID:                                                                                                    |             |          |
| D601-DD07-0000-0100-201A-5A0                                                                                                    | 0-0000-0400 | Generate |
| <b>∫</b> gslmC                                                                                                    |             | 22       |
|                                                                                                    |             |          |
| F.                                                                                                    |             | ОК       |
|                                                                                                    | Browse      | Process  |

6. You will get a processing file from your local distributor in a short time, e.g:D601-DD07-0000-0100-201A-5A00-0000-0400-resp-return.xml

7. Reopen the return window, click Browser to select the Processing File and click Process to clean the data.

| etum                                  |        |                     |
|---------------------------------------|--------|---------------------|
| Fulfillment ID:                       |        |                     |
| D601-DD07-0000-0100-201A-5A00-0000-04 | 400    | Generate            |
| 201A-5A00-0000-0400-resp-return.xml   | Browse | Process             |
| Fulfillment ID:                       |        |                     |
|                                       |        | Generate            |
|                                       | Browse | Generate<br>Process |

8. Please note that processing file "-resp-return.xml" is for clearing the registration information in the workstation which you returned the license. If you want to transfer your license right to another workstation, please generate a new Application File ".xml" and send to us. You will see in the license manager the status is disabled.

### Network (Flexnet) Activation

Network Encryption System enables you to share a number of GstarCAD licenses on your office LAN. It gives flexibility of license floating among a working group. Before the network installation, the following confirmation is required:

- 1. Information of product you want to purchase, including version language, version type (standard or professional) and the quantity of licenses
- 2. Specify server computer to install and execute GStarLMS.exe.

#### Server Setting and Activation

1. When running GStarLMS on the specified server computer, the following window opens, Click Next to specify the installation directory of GStarLMS.

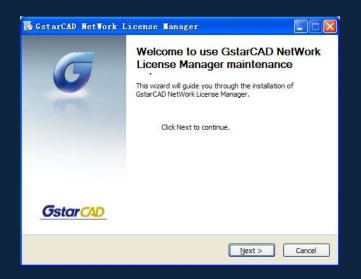

2. Click Install after specifying the directory and start installing GStarLMS.

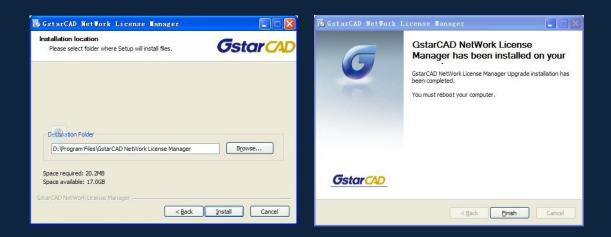

3. After the installation is finished, a utility program group called "GstarCAD Network License Manager (server)" is added Windows Programs in which you will find:

| 🛅 GstarCAD NetWork License Manager 🔸 | 💢 GstarCAD License Manager(server) |
|--------------------------------------|------------------------------------|
|                                      | 😰 LMTools                          |
|                                      | 📩 Uninstall                        |

License Manger (server): Managing the list of licenses on the server computer. LMTools: A tool which is used to manage license server for network. Uninstall: Uninstall program

Click License Manager (Server) to set license server:

#### 4. Click to run License Manager (Server)

| Product/Edition/Language | Serial Number | Fulfillment | Status | Quanti  | Expiration | Fulfillme | Trustflag  |
|--------------------------|---------------|-------------|--------|---------|------------|-----------|------------|
| roddoy zamony zangadyo   | Condition     | 1 44411144  | Oldido | Gradina | Expiration | T unintio | ridorinoig |
|                          |               |             |        |         |            |           |            |
|                          |               |             |        |         |            |           |            |
|                          |               |             |        |         |            |           |            |
|                          |               |             |        |         |            |           |            |
|                          |               |             |        |         |            |           |            |
|                          |               |             |        |         |            |           |            |
|                          |               |             |        |         |            |           |            |
|                          |               |             |        |         |            |           |            |
|                          |               |             |        |         |            |           |            |
|                          |               |             |        |         |            |           |            |
|                          |               |             |        |         |            |           |            |
|                          |               |             |        |         |            |           |            |
|                          |               |             |        |         |            |           |            |
|                          |               |             |        |         |            |           |            |
|                          |               |             |        |         |            |           |            |

5. Click Activation, the following window will pop up:

| Activation                                                                                                    | X           |
|----------------------------------------------------------------------------------------------------|-------------|
| Step1:<br>Input Serial Number which you received from your distributor to generate Application File(xml file) |             |
|                                                                                                    | Generate    |
| Quantity of license: 1                                                                                        |             |
| Step2:                                                                                                    | e from your |
| Step3:                                                                                                    |             |
| Input Activation File you received to activate GstarCAD                                                       |             |
|                                                                                                    | Browse      |
| Activate                                                                                                    | Exit        |

6. Enter Network License Serial Number which is provided to you when you purchase GstarCAD8, and the quantity of License you purchased, then click Generate to generate Application File with a file name consists of the Network License Serial Number and ".xml" extension (e.g:A701-DD07-0000-0100-3695-2901-0000-0400.xml)

| Activation                                                                                                    | X              |
|----------------------------------------------------------------------------------------------------|----------------|
| Step1:<br>Input Serial Number which you received from your distributor to generate Application File(xml file) |                |
| A701-DD07-0000-0100-3695-2901-0000-0400 Quantity of license:                                                  | Generate       |
| Step2:                                                                                                    | File from your |
| Step3:                                                                                                    |                |
| Input Activation File you received to activate GstarCAD                                                       |                |
|                                                                                                    | Browse         |
| Activate                                                                                                    | Exit           |

7. Click Save to save the generated Application File and send the file by e-mail to your distributor from whom you purchase GstarCAD, and you will receive an Activation File correspondingly. (e.g: A701-DD07-0000-0100-3695-2901-0000-0400-resp-svr-act.xml).

|                                      | ? 🛛                        |
|--------------------------------------|----------------------------|
| 🔁 network license 💌                  | ← 🗈 💣 📰 •                  |
| AT01-DD07-0000-0100-3895-2901-0000-0 | 1400. xm1                  |
| XML File (*.xml)                     | 01-0000-04(▼ 保存 ©)<br>▼ 取消 |

8. After you receive the Activation File, restart Activate window and click Browser to apply the Activation File.

| Activation                                                                                                    |               |
|----------------------------------------------------------------------------------------------------|---------------|
| Step1:<br>Input Serial Number which you received from your distributor to generate Application File(xml file)                                                                             |               |
| A701-DD07-0000-0100-3695-2901-0000-0400                                                                                                    | Generate      |
| Quantity of license: 5                                                                                                    |               |
| - Step2:<br>Send Application File generated in Step1 to your distributor by mail to get Activation File. After you receive Activation F<br>distributor move to Step3 to activate GstarCAD | ile from your |
| _ Step3                                                                                                    |               |
| Input Activation File you received to activate GstarCAD                                                                                                    |               |
|                                                                                                    | Browse        |
| Activate                                                                                                    | Exit          |

9. Click "Activate" to finish, then you can check the product information from "GstarCAD License Manager"

| Activation                                                                                                    |             |
|----------------------------------------------------------------------------------------------------|-------------|
| Step1:<br>Input Serial Number which you received from your distributor to generate Application File(xml file)                                                                   |             |
| A701-DD07-0000-0100-3695-2901-0000-0400                                                                                                    | Generate    |
| Quantity of license: 5                                                                                                    |             |
| Step2:                                                                                                    |             |
| Send Application File generated in Step1 to your distributor by mail to get Activation File. After you receive Activation Fil<br>distributor move to Step3 to activate GstarCAD | e from your |
| Step3:                                                                                                    |             |
| Input Activation File you received to activate GstarCAD                                                                                                    |             |
| D:/network.license/A701-DD07-0000-0100-3695-2901-0000-0400-resp-svr-act.xml                                                                                                    | Browse      |
| Activate                                                                                                    | Exit        |

| Ø | © GstarCAD License Manager(server 1.1) |                                       |             |         |        |            |           |               |
|---|----------------------------------------|---------------------------------------|-------------|---------|--------|------------|-----------|---------------|
|   | Product/Edition/Language               | Serial Number                         | Fulfillment | Status  | Quanti | Expiration | Fulfillme | Trustflag     |
|   | GstarCAD Pro/8/ENG                     | A701-DD07-0000-0100-3695-2901-0000-04 | Publisher A | Enabled | 5      | permanent  | A701-D    | Fully Trusted |
|   |                                        |                                       |             |         |        |            |           |               |
|   |                                        |                                       |             |         |        |            |           |               |
|   |                                        |                                       |             |         |        |            |           |               |
|   |                                        |                                       |             |         |        |            |           |               |
|   |                                        |                                       |             |         |        |            |           |               |
|   |                                        |                                       |             |         |        |            |           |               |
|   |                                        |                                       |             |         |        |            |           |               |
|   |                                        |                                       |             |         |        |            |           |               |
|   |                                        |                                       |             |         |        |            |           |               |
|   |                                        |                                       |             |         |        |            |           |               |
|   |                                        |                                       |             |         |        |            |           |               |
|   |                                        | Activation                            | letPort     |         | Return | I/Repair   |           | ОК            |

10. Proceed to set LMTOOLS (This utility can only be set by Administrator)

Run LMTools, In Service/License File tab, select Configuration using Services option.

| LETOOLS by Flexera Software, Inc.                                                                                                    |
|----------------------------------------------------------------------------------------------------|
| File Edit Mode Help                                                                                                    |
| Service/License File   System Settings   Utilities   Start/Stop/Reread   Server Status   Server Diags   Config Services   Borrowing  <br>Services allow FLEXnet Servers to run in the background. |
| _ Server List                                                                                                    |
| C Configuration using License File                                                                                                    |
| Configuration using Services                                                                                                    |
| LMTOOLS ignores license file path environment variables                                                                                                    |
| No FLEXIm Services defined, use Configure Services to add services                                                                                                    |

#### 11. Click the tab of Config Services:

Enter a name for server in blank space of Service Name. For example: GstarCAD Sever 1.

| LETOOLS by Flexera Software, Inc.                                                                     |                           |
|----------------------------------------------------------------------------------------------------|---------------------------|
| File Edit Mode Help                                                                                   |                           |
| Service/License File   System Settings   Utilities   Start/Stop/Reread   Server Status   Server Diags | Config Services Borrowing |
| Configure Service                                                                                     | Save Service              |
| Service Name GstarCAD Sever 1                                                                         |                           |
| ,,                                                                                                    | Remove Service            |
| Path to the Imgrd.exe file Browse                                                                     |                           |
| Path to the license file Browse                                                                       |                           |
| Path to the debug log file Browse                                                                     | View Log Close Log        |
| Start Server at Power Up Use Services                                                                 |                           |
|                                                                                                    |                           |

12. Input Imgrd.exe in blank space of "Path to the Imgrd.exe file"

| ile Edit Mode Help         | ttings   Utilities   Start/Stop/Reread   Server Status | Server Diags Config Services Borrowing |
|----------------------------|--------------------------------------------------------|----------------------------------------|
|                            | angs   Danies   State Stopp nordad   Server States     |                                        |
| Configure Service          |                                                        | Save Service                           |
| Service Name               | GstarCAD Sever 1                                       | Remove Service                         |
| Path to the Imgrd.exe file |                                                        | Browse                                 |
| Path to the license file   |                                                        | Browse                                 |
| Path to the debug log file |                                                        | Browse View Log Close Log              |
| C Start Server at P        | wer Up 🔲 Use Services                                  |                                        |

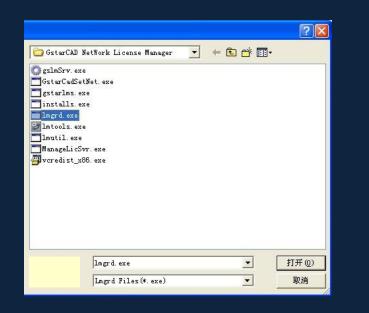

| LTTOOLS by Flexera So            | oftware, Inc.                                                 |                           |
|----------------------------------|---------------------------------------------------------------|---------------------------|
| File Edit Mode Help              |                                                               |                           |
| Service/License File   System Se | ttings Utilities Start/Stop/Reread Server Status Server Diags | Config Services Borrowing |
| Configure Service                |                                                               |                           |
| Service Name                     |                                                               | Save Service              |
| Service Name                     | GstarCAD Sever 1                                              | Remove Service            |
| Path to the Imgrd.exe file       | GstarCAD NetWork License Manager\Imgrd.exe                    |                           |
| Path to the license file         | Browse                                                        |                           |
| Path to the debug log file       | Browse                                                        | View Log Close Log        |
| C Start Server at Po             | wer:Up. 🗖 Use Services                                        |                           |

13. Input LicFile.lic in blank space of "Path to the license file"

| LETOOLS by Flexera S            | oftware, Inc.                                                  |                           |
|---------------------------------|----------------------------------------------------------------|---------------------------|
| File Edit Mode Help             |                                                                |                           |
| Service/License File   System S | ettings Utilities Start/Stop/Reread Server Status Server Diags | Config Services Borrowing |
| Configure Service               |                                                                |                           |
| a . u                           |                                                                | Save Service              |
| Service Name                    | GstarCAD Sever 1                                               | Remove Service            |
| Path to the Imgrd.exe file      | GstarCAD NetWork License Manager\Imgrd.exe                     |                           |
| Path to the license file        | Browse                                                         |                           |
| Path to the debug log file      | Browse                                                         | View Log Close Log        |
| Start Server at Pr              | wer Up . T Use Services                                        |                           |

|               |                        |   |       |          | ? 🛛    |
|---------------|------------------------|---|-------|----------|--------|
| 🛅 GstarCAD Ne | etWork License Manager | • | ← 🗈 🖻 | * 💷 •    |        |
| 📅 licFile.lic |                        |   |       |          |        |
|               |                        |   |       |          |        |
|               |                        |   |       |          |        |
|               |                        |   |       |          |        |
|               |                        |   |       |          |        |
|               |                        |   |       |          |        |
|               |                        |   |       |          |        |
|               |                        |   |       |          |        |
|               |                        |   |       |          |        |
|               |                        |   |       |          |        |
| h-            | licFile.lic            |   |       | -<br>-   | 打开 (2) |
|               | License Files (*. lic) |   |       | - '<br>- | 取消     |
|               | 1                      |   | -     | -        |        |

| LETOOLS by Flexera So                                                                                                 | ftware, Inc.                                       |                    |  |  |  |  |  |
|----------------------------------------------------------------------------------------------------|----------------------------------------------------|--------------------|--|--|--|--|--|
| File Edit Mode Help                                                                                                   |                                                    |                    |  |  |  |  |  |
| Service/License File System Settings Utilities Start/Stop/Reread Server Status Server Diags Config Services Borrowing |                                                    |                    |  |  |  |  |  |
| Configure Service                                                                                                    |                                                    |                    |  |  |  |  |  |
|                                                                                                    |                                                    | Save Service       |  |  |  |  |  |
| Service Name                                                                                                    | GstarCAD Sever 1                                   | Remove Service     |  |  |  |  |  |
|                                                                                                    |                                                    |                    |  |  |  |  |  |
| Path to the Imgrd.exe file                                                                                            | D:\Program Files\GstarCAD NetWork License M Browse |                    |  |  |  |  |  |
| Path to the license file                                                                                              | D:\Program Files\GstarCAD NetWork License M Browse |                    |  |  |  |  |  |
| Path to the debug log file                                                                                            | Browse                                             | View Log Close Log |  |  |  |  |  |
| G Start Server at Pov                                                                                                 | wer Up 🔽 Use Services                              |                    |  |  |  |  |  |
|                                                                                                    |                                                    |                    |  |  |  |  |  |

14. Input Liclog. log in blank space of "Path to the license file"

| LETOOLS by Flexera S             | oftware, Inc.                                                  |                           |
|----------------------------------|----------------------------------------------------------------|---------------------------|
| File Edit Mode Help              |                                                                |                           |
| Service/License File   System Se | attings Utilities Start/Stop/Reread Server Status Server Diags | Config Services Borrowing |
| Configure Service                |                                                                |                           |
| Service Name                     |                                                                | Save Service              |
| Service Name                     | GstarCAD Sever 1                                               | Remove Service            |
| Path to the Imgrd.exe file       | GstarCAD NetWork License Manager\Imgrd.exe                     |                           |
| Path to the license file         | :\GstarCAD NetWork License Manager\licFile.lic                 |                           |
| Path to the debug log file       | Browse                                                         | View Log Close Log        |
| Start Server at Po               | wer Up 🔽 Use Services                                          |                           |
|                                  |                                                                |                           |

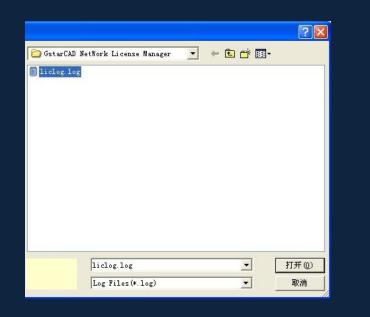

| LTTOOLS by Flexera S             | oftware, Inc.                                                                                                    |                           |
|----------------------------------|----------------------------------------------------------------------------------------------------|---------------------------|
| File Edit Mode Help              |                                                                                                    |                           |
| Service/License File   System Se | attings Utilities Start/Stop/Reread Server Status Server Diags                                                                                                    | Config Services Borrowing |
| Configure Service                |                                                                                                    |                           |
| Service Name                     | La contra de la contra de la co | Save Service              |
| Service Marine                   | GstarCAD Sever 1                                                                                                    | Remove Service            |
|                                  | 1                                                                                                    |                           |
| Path to the Imgrd.exe file       | GstarCAD NetWork License Manager\Imgrd.exe                                                                                                    |                           |
| Path to the license file         | AGstarCAD NetWork License Manager\licFile.lic Browse                                                                                                    |                           |
| Path to the debug log file       | \GstarCAD NetWork License Manager\liclog.log                                                                                                    | View Log Close Log        |
| T Start Server at Pr             | ower.Up T Use Services                                                                                                    |                           |

15. Through the above settings, select User Services and Start Server at Power Up.

| LETOOLS by Flexera So          | oftware, Inc.                                                 |                           |
|--------------------------------|---------------------------------------------------------------|---------------------------|
| File Edit Mode Help            |                                                               |                           |
| Service/License File System Se | ttings Utilities Start/Stop/Reread Server Status Server Diags | Config Services Borrowing |
| Configure Service              |                                                               | Save Service              |
| Service Name                   | GstarCAD Sever 1                                              | Remove Service            |
| Path to the Imgrd.exe file     | GstarCAD NetWork License Manager\Imgrd.exe                    |                           |
| Path to the license file       | AGstarCAD NetWork License ManagerAlicFile.lic Browse          |                           |
| Path to the debug log file     | \GstarCAD NetWork License Manager\liclog.log Browse           | View Log Close Log        |
| Start Server at Po             | wer Up 🔽 Use Services                                         |                           |
|                                |                                                               |                           |

16. Click Save Service save above settings.

| LTTOOLS by Flexera Software, Inc.                                                                                                   |                                                     |              |  |  |  |  |  |
|----------------------------------------------------------------------------------------------------|-----------------------------------------------------|--------------|--|--|--|--|--|
| File Edit Mode Help                                                                                                    |                                                     |              |  |  |  |  |  |
| Service/License File   System Settings   Utilities   Start/Stop/Reread   Server Status   Server Diags   Config Services   Borrowing |                                                     |              |  |  |  |  |  |
| Configure Service<br>Service Name                                                                                                   | GstarCAD Sever 1                                    | Save Service |  |  |  |  |  |
| Path to the Imgrd.exe file                                                                                                    | GstarCAD NetWork License Manager\Imgrd.exe          |              |  |  |  |  |  |
| Path to the license file                                                                                                    | AGstarCAD NetWork License Manager\licFile.lic       |              |  |  |  |  |  |
| Path to the debug log file                                                                                                    | \GstarCAD NetWork License Manager\liclog.log Browse | View Log     |  |  |  |  |  |
| I⊄  Start Server at Pc                                                                                                    | wer Up 🔽 Use Services                               |              |  |  |  |  |  |
|                                                                                                    |                                                     |              |  |  |  |  |  |

17. Click Start/Stop/Reread to manage the server.

| LMIGOLS by Flexera Software, Inc.                        |                                                                                                    |
|----------------------------------------------------------|----------------------------------------------------------------------------------------------------|
| File Edit Mode Help                                      |                                                                                                    |
| Service/License File   System Settings   Utilities   Sta | art/Stop/Reread Server Status Server Diags Config Services Borrowing                                                                                                    |
| FLEXnet                                                  | license services installed on this computer          D Sever 1         Stop Server         ReRead License File         If Force Server Shutdown         NOTE: This box must be checked to shut down a license server when license are bonowed. |
| Server Start Successful.                                 |                                                                                                    |

Note: you can start server either manually or automatically, it is to select Start/Stop/Reread option to control the server, or control sever automatically by select User Services and Start Server at Power Up when start the computer.

### **Client Setting**

After the setting of server, you have connected server to user client in order to activate GstarCAD8 from user client machine.

1. After finishing the installation of GstarCAD8 on user client machine, start GstarCAD8, Welcome to GstarCAD window pops up automatically, Select a version and click Activate.

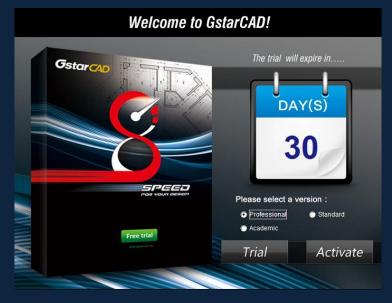

2. A GstarCAD Register window will pop up, click Next after selecting Network Software-encryption(Flexnet).

| ۶ | GstarCAD Register(The trial will expire in 🗙     |
|---|--------------------------------------------------|
|   | Stand-alone                                      |
|   | C Hardware-encryption                            |
|   |                                                  |
|   | C Software-encryption(Flexnet)                   |
|   | Network                                          |
|   | C Hardware-encryption                            |
|   | <ul> <li>Software-encryption(Flexnet)</li> </ul> |
|   |                                                  |
|   | Next                                             |
|   |                                                  |

3. Specify server IP address at Server IP Address window.

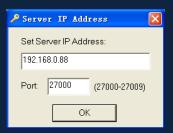

4. Click OK button to activate GstarCAD.

### How to Borrow and Return License Online

What is more, GstarCAD8 provides the function that you can borrow and return license on line. This section describes how to borrow license on line. In some special case, you need to transfer one or more than one nodes to individual computer. For example, you need to activate GstarCAD8 on a laptop, in order to bring it to other place. It is great way to use this function.

#### Proceed to operate

Requirement conditions:

- 1. GstarCAD8 has to be installed on the machine or computer.
- 2. It has to be in a same local area network, and connect to server.

### How to Borrow License Online

1. You can find the menu in start-all program:

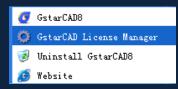

2. Click GstarCAD License Manager, then the GstarCAD License Manager window will pop up.

| Q GstarCAD License Manager(1.1) |                                         |                      |              |               |                |               |  |
|---------------------------------|-----------------------------------------|----------------------|--------------|---------------|----------------|---------------|--|
| Product/Edition/Language        | Serial Number                           | Fulfillment Type     | Status       | Expiration da | Fulfillment ID | Trustflag     |  |
|                                 |                                         |                      |              |               |                |               |  |
| GstarCAD Pro/2013/ENG           | 2401-DC07-0000-0100-2131-6F00-0000-0400 | Publisher Activation | **Disabled** | permanent     | 2401-DC07-0    | FULLY TRUSTED |  |
|                                 |                                         |                      |              |               |                |               |  |
|                                 |                                         |                      |              |               |                |               |  |
|                                 |                                         |                      |              |               |                |               |  |
|                                 |                                         |                      |              |               |                |               |  |
|                                 |                                         |                      |              |               |                |               |  |
|                                 |                                         |                      |              |               |                |               |  |
|                                 |                                         |                      |              |               |                |               |  |
|                                 |                                         |                      |              |               |                |               |  |
|                                 |                                         |                      |              |               |                |               |  |
|                                 |                                         |                      |              |               |                |               |  |
|                                 |                                         |                      |              |               |                |               |  |
|                                 |                                         |                      |              |               |                |               |  |
|                                 |                                         |                      |              |               |                |               |  |
|                                 |                                         |                      |              |               |                |               |  |
|                                 |                                         |                      |              |               |                |               |  |
| <                               |                                         |                      |              |               |                |               |  |
|                                 |                                         | ,                    |              |               |                |               |  |
|                                 | Online Borrow                           | Online Return        |              | More          |                | Exit          |  |
|                                 |                                         |                      |              |               |                |               |  |

3. Click Online Borrow. Follow the introduction on your screen.

| Borrow Network License                   |               | X      |
|------------------------------------------|---------------|--------|
| Borrow A License(Using Network license S | erial Number) |        |
| Network license Serial Number:           |               |        |
| IP or Server name:                       |               |        |
| Port:                                    |               |        |
| Expiration date:                         | 2013- 5-21    | •      |
|                                          | Borrow        | Cancel |

4. Input the Network license Serial Number in the space blank of Network license Serial Number: (A701-DD07-0000-0100-3695-2901-0000-0400), the same one with the sever.

IP or Server Name: input the server IP address (like 192.168.0.88)

**Expiration Data:** Date to borrow and return, you just only need to fill in the date you return because it is counted from the date when you borrow Click.

Click Borrow. Restart GstarCAD8 and do not access to internet. Then GstarCAD8 succeed to activate, and you can bring you computer to other place you want. However, the quantity of nodes is reduced until the borrowed one is to be returned.

| Borrow Network License                   |                                         | ×      |
|------------------------------------------|-----------------------------------------|--------|
| Borrow A License(Using Network license S | Serial Number)                          |        |
| Network license Serial Number:           | A701-DD07-0000-0100-3695-2901-0000-0400 |        |
| IP or Server name:                       | 192.168.0.88                            |        |
| Port                                     | default                                 |        |
| Expiration date:                         | 2013- 5-21                              | •      |
|                                          | Borrow                                  | Cancel |

# How to Return License Online

It is better to return the node to server if you do not need it.

1. Click GstarCAD License Manager, the following window opens. Then select the license you want to return:

| GstarCAD License Manager(1.1) |                                         |                      |         |               |                |               |  |  |
|-------------------------------|-----------------------------------------|----------------------|---------|---------------|----------------|---------------|--|--|
| Product/Edition/Language      | Serial Number                           | Fulfillment Type     | Status  | Expiration da | Fulfillment ID | Trustflag     |  |  |
| GstarCAD Pro/2013/ENG         | 2401-DC07-0000-0100-2131-6F00-0000-0400 | Publisher Activation |         | permanent     | 2401-DC07-0    | FULLY TRUSTED |  |  |
| GstarCAD Pro/2013/ENG         | A701-DD07-0000-0100-3695-2901-0000-04   | Served Activation    | Enabled | 21-May-2013   | FID-1369121    | FULLY TRUSTED |  |  |
|                               |                                         |                      |         |               |                |               |  |  |
|                               |                                         |                      |         |               |                |               |  |  |
|                               |                                         |                      |         |               |                |               |  |  |
|                               |                                         |                      |         |               |                |               |  |  |
|                               |                                         |                      |         |               |                |               |  |  |
|                               |                                         |                      |         |               |                |               |  |  |
|                               |                                         |                      |         |               |                |               |  |  |
|                               |                                         |                      |         |               |                |               |  |  |
|                               |                                         |                      |         |               |                |               |  |  |
| <                             |                                         |                      |         |               |                | ).            |  |  |
|                               | Online Borrow                           | Online Return        |         | More          | 1              | Exit          |  |  |
|                               |                                         |                      |         |               |                |               |  |  |

2. Click Online Return. Then the following window open:

| Return              |                | ×      |
|---------------------|----------------|--------|
| Return the license: | FID-1369121162 |        |
| IP or Server name:  | 192.168.0.88   |        |
| Port                | default        |        |
|                     | Return         | Cancel |

3. Click Return.

### How to Return Network License

After you finish the usage of license, the following are the operation steps to return license:

1. You can find the license manager in start

| 📻 GstarCAD NetWork License Manager 🔸 | 🔅 GstarCAD License Manager(server) |
|--------------------------------------|------------------------------------|
|                                      | 避 LMTools                          |
|                                      | 📰 Uninstall                        |

2. Click GstarCAD License Manager (server), you will get the following window:

| GstarCAD License Tana    | ger(server 1.1)                       |             |         |        |            |           | ×             |
|--------------------------|---------------------------------------|-------------|---------|--------|------------|-----------|---------------|
| Product/Edition/Language | Serial Number                         | Fulfillment | Status  | Quanti | Expiration | Fulfillme | Trustflag     |
| GstarCAD Pro/8/ENG       | A701-DD07-0000-0100-3695-2901-0000-04 | Publisher A | Enabled | 5      | permanent  | A701-D    | Fully Trusted |
|                          |                                       |             |         |        |            |           |               |
|                          |                                       |             |         |        |            |           |               |
|                          |                                       |             |         |        |            |           |               |
|                          |                                       |             |         |        |            |           |               |
|                          |                                       |             |         |        |            |           |               |
|                          |                                       |             |         |        |            |           |               |
|                          |                                       |             |         |        |            |           |               |
|                          |                                       |             |         |        |            |           |               |
|                          |                                       |             |         |        |            |           |               |
|                          |                                       |             |         |        |            |           |               |
|                          |                                       |             |         |        |            |           |               |
|                          | Activation                            | GetPort     |         | Return | /Repair    |           | ОК            |

3. Select Serial Number which is going to be return and click Return/Repair.

| GstarCAD License Manag   | er(server 1.1)                        |             |         |        |            |        | X             |
|--------------------------|---------------------------------------|-------------|---------|--------|------------|--------|---------------|
| Product/Edition/Language | Serial Number                         | Fulfillment | Status  | Quanti | Expiration |        | Trustflag     |
| GstarCAD Pro/8/ENG       | A701-DD07-0000-0100-3695-2901-0000-04 | Publisher A | Enabled | 5      | permanent  | A701-D | Fully Trusted |
|                          |                                       |             |         |        |            |        |               |
|                          |                                       |             |         |        |            |        |               |
|                          |                                       |             |         |        |            |        |               |
|                          |                                       |             |         |        |            |        |               |
|                          |                                       |             |         |        |            |        |               |
|                          |                                       |             |         |        |            |        |               |
|                          |                                       |             |         |        |            |        |               |
|                          |                                       |             |         |        |            |        |               |
|                          |                                       |             |         |        |            |        |               |
|                          |                                       |             |         |        |            |        |               |
|                          |                                       |             |         |        |            |        |               |
| 1                        |                                       |             |         |        |            |        |               |
|                          | Activation                            | SetPort     | [       | Return | /Repair    |        | ОК            |

4. You will get Return/Repair window. Click Generate to get Activation Cancel File with "-return.xml" extension

| Return&Repair                           | X        |
|-----------------------------------------|----------|
| - Return                                |          |
| A701-DD07-0000-0100-3695-2901-0000-0400 | Generate |
| Browse                                  | Process  |
| Repair                                  |          |
| Fulfillment ID:                         |          |
|                                         | Generate |
| Browse                                  | Process  |
|                                         | ОК       |

5. Send the Activation Cancel File which you get from step 4 to your local distributor. You will be given the Processing File with the extension -resp-svr-return.xml.

6. Reopen the License Manager (server) window. Click Browse to input Processing File which you get from your local distributor.

| Return#Repair                           |          |
|-----------------------------------------|----------|
| - Return                                |          |
| A701-DD07-0000-0100-3695-2901-0000-0400 | Generate |
| Browse                                  | Process  |
| Repair                                  |          |
| Fulfillment ID:                         |          |
|                                         | Generate |
| Browse                                  | Process  |
|                                         | ОК       |

7. Click Process to clean the date in License Manager (server).

| Return&Repair                                  | X        |
|------------------------------------------------|----------|
| Return-                                        |          |
| A701-DD07-0000-0100-3695-2901-0000-0400        | Generate |
| 3695-2901-0000-0400-resp-svr-return.xml Browse | Process  |
| Repair                                         |          |
| Fulfillment ID:                                |          |
|                                                | Generate |
| Browse                                         | Process  |
|                                                | ОК       |

8. Please note that processing file "-resp-svr-return.xml" is for clearing the registration information in the workstation which you returned the license. If you want to transfer your license right to another workstation, please generate a new Application File ".xml" and send to us.

## Activation (Hardware-encryption)

### Stand-alone (USB Dongle) Activation

1. Start GstarCAD8 after the installation and insert dongle to USB interface and the Welcome to GstarCAD window will pop up, Select a version and click Activate.

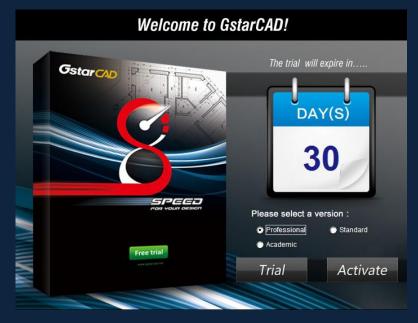

2. Select Hardware-encryption of Stand-alone.

| <pre>% GstarCAD Register(The trial will expire in</pre>            | × |
|--------------------------------------------------------------------|---|
| Stand-alone<br>Hardware-encryption<br>Software-encryption(Flexnet) |   |
| Network<br>C Hardware-encryption<br>C Software-encryption(Flexnet) |   |
| Next                                                               |   |

3. Click Next to activate GstarCAD.

### Network (USB Dongle) Activation

#### Sever Setting

You need to specify server computer and install network driver of the USB dongle. Insert the network dongle to USB interface after the installation of GstarCAD8. The dongle will be recognized automatically.

### **Client Setting**

1. After installing GstarCAD8 and start the software, the GstarCAD Register windows opens:

| 🔑 Gstar | CAD R    | egister  | r (The  | trial | vill | expire | in | ×   |
|---------|----------|----------|---------|-------|------|--------|----|-----|
| Stand   | alone    |          |         |       |      |        |    | -12 |
| C Ha    | ardware  | e-encryp | tion    |       |      |        |    |     |
| C Sc    | oftware- | encrypti | on(Flex | net)  |      |        |    |     |
| Netwo   |          | e-encryp | tion    |       |      |        |    |     |
| C Sc    | oftware- | encrypti | on(Flex | net)  |      |        |    |     |
|         |          |          |         | Next  | ]    |        |    |     |

- 2. Select Hardware-encryption of Network.
- 3. Click Next to open Server IP Address window and specify the IP address of server machine.

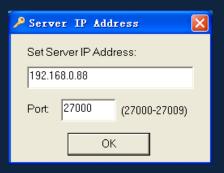

4. Click **OK** to activate GstarCAD.

Meer informatie voor Nederland en België: www.ideoma.nl Tel. +31-(0)71-5414455 Email: info@ideoma.nl